# **Clearing Browser Cache**

There are a wide variety of reasons you may want to clear you browser's cache. Often it is an essential step in the troubleshooting process for webapp failures. Documented below is the steps necessary on a variety of platforms and browsers. This page is a work in progress, if you know a browser that isn't on here or have pictures that aren't here, please take the time to add them.

- [Windows](#page-0-0)
- <sup>o</sup> [Internet Explorer](#page-0-1) [Internet Explorer 8](#page-0-2)  $\blacksquare$ [Internet Explorer 7 and Below](#page-1-0) [Firefox](#page-1-1) [Firefox 3.5 and Newer](#page-1-2) [Firefox 3.0](#page-2-0) <sup>o</sup> [Google Chrome](#page-2-1) [\(more recent\) Google Chrome v12.0.742.124](#page-2-2)  $\blacksquare$ [\(older\) Google Chrome](#page-4-0) • [Mac OSX](#page-5-0)  $\circ$  [Safari](#page-5-1) [Firefox \(Mac\)](#page-6-0) [Firefox 3.5 and Newer \(Mac\)](#page-6-1) [Firefox 3.0 \(Mac\)](#page-8-0) o [Opera \(Mac\)](#page-8-1)

# <span id="page-0-0"></span>Windows

### <span id="page-0-1"></span>**Internet Explorer**

#### <span id="page-0-2"></span>Internet Explorer 8

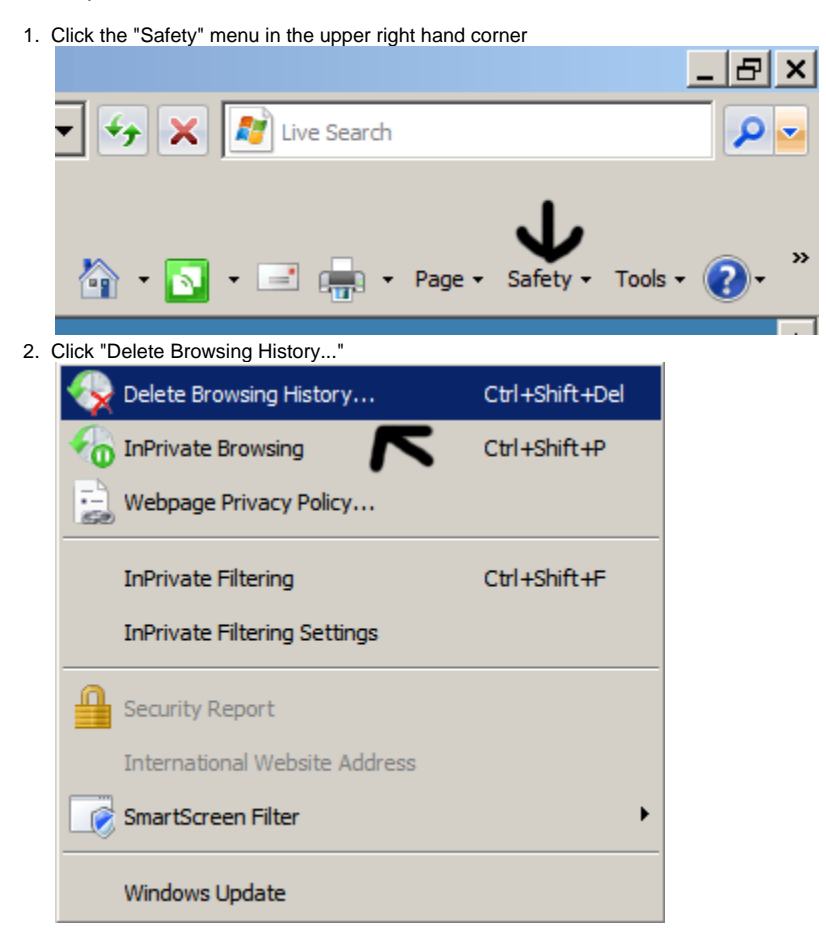

#### 3. Next to "Temporary files, Cookies, and History" click the "Delete" button

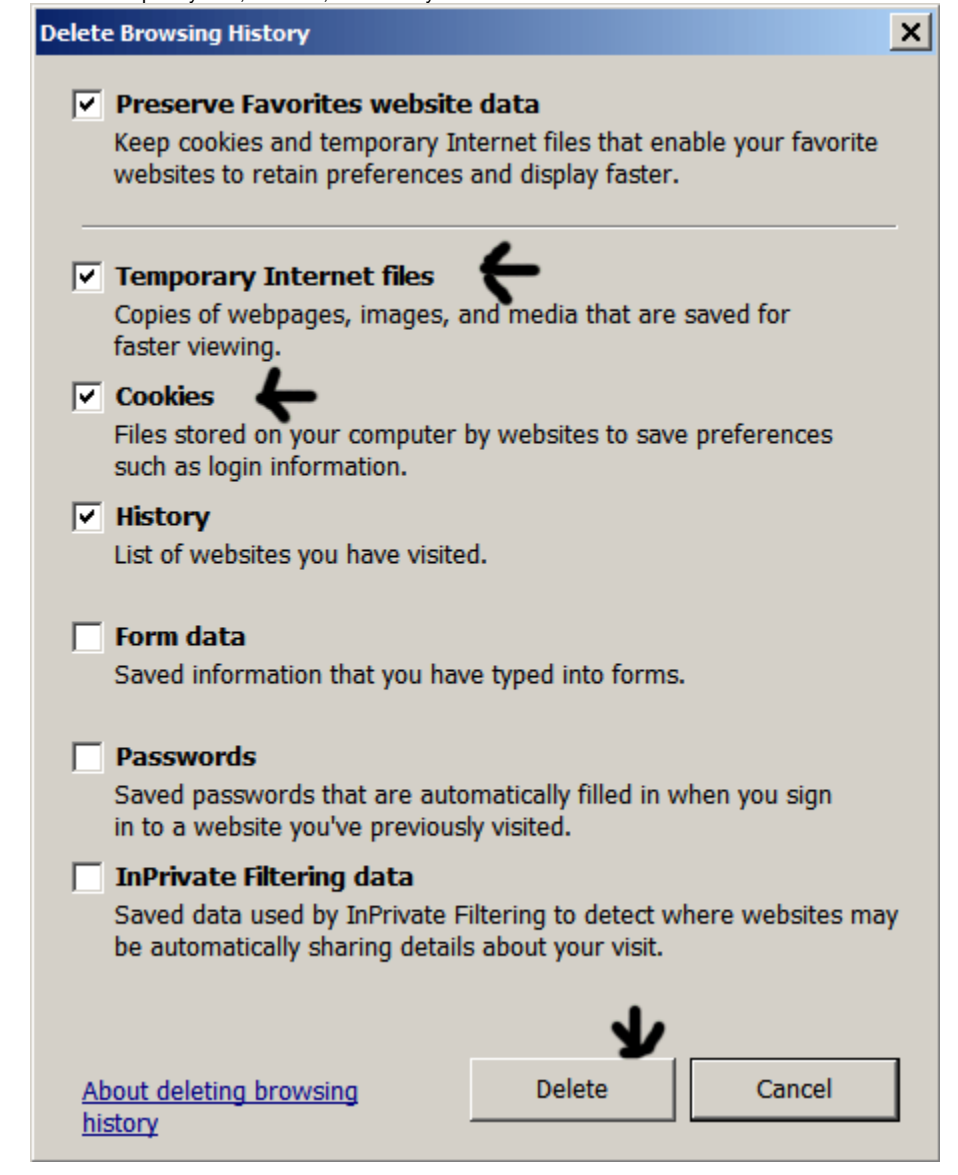

#### <span id="page-1-0"></span>Internet Explorer 7 and Below

- 1. Click the "Tools" menu
- 2. Select "Delete Browsing History"
- 3. Next to "Temporary files" click the "Delete" bButton
- 4. To delete cookies, click the "Delete Cookie" button
- 5. Click the "Close"

#### <span id="page-1-1"></span>**Firefox**

<span id="page-1-2"></span>Firefox 3.5 and Newer

1. Click on the "Tools" menu

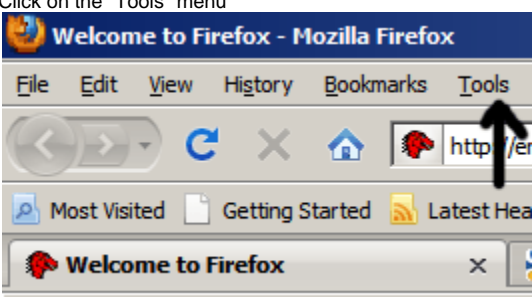

2. Click "Clear Recent History..."

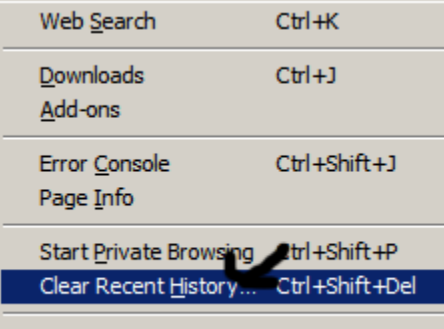

Options...

3. From the "Time Range to Clear" drop down, choose everything

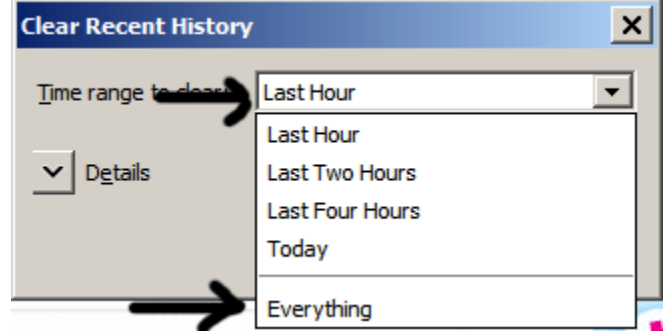

- 4. Click the "Details" drop down arrow and choose what to delete
- 5. Click the "Clear Now" button to confirm and perform the action

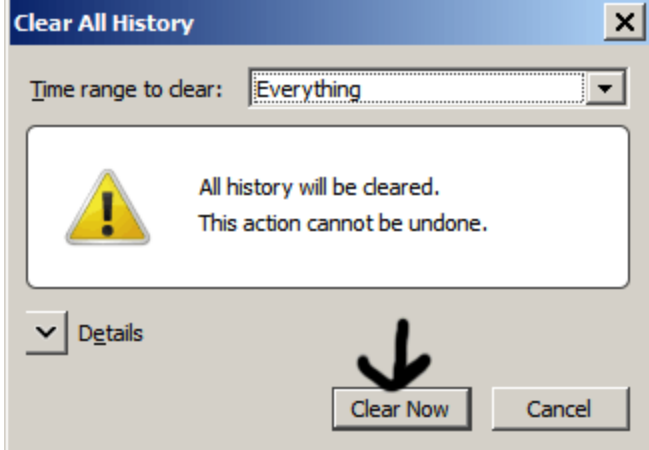

<span id="page-2-0"></span>Firefox 3.0

- 1. Click on the "Tools" menu in the menu bar
- 2. Click "Clear Private Data"
- 3. Ensure Cache & Cookies is checked
- 4. Click "Clear Private Data Now" to confirm and perform the action

### <span id="page-2-1"></span>**Google Chrome**

<span id="page-2-2"></span>(more recent) Google Chrome v12.0.742.124

1. Click the wrench menu in the upper right corner

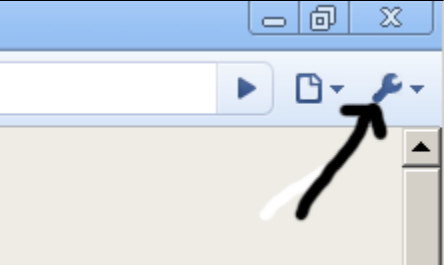

2. Click "Preferences"

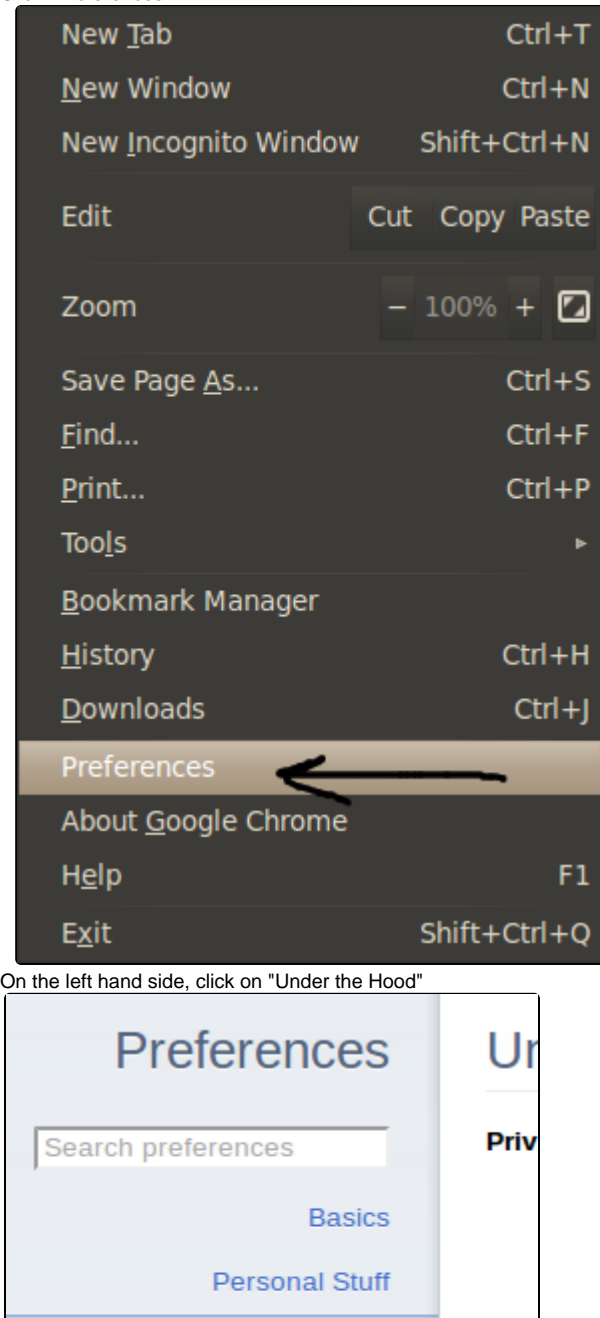

**Under the Hood** 

3.

- Click on "Clear browsing data" **Under the Hood Privacy** Content Settings... Clear Browsing Data. Google Chrome may use web services to improve your browsing experience.<br>You may optionally disable these services Learn more Use a web service to help resolve navigation errors  $\mathbb Z$  Use a prediction service to help complete searches and URLs typed in the address bar  $\blacktriangleright$  Predict network actions to improve page load performance  $\mathbb Z$  Enable phishing and malware protection Automatically send usage statistics and crash reports to Google
- Make sure the following are checked and the time range is set to "the beginning of time"

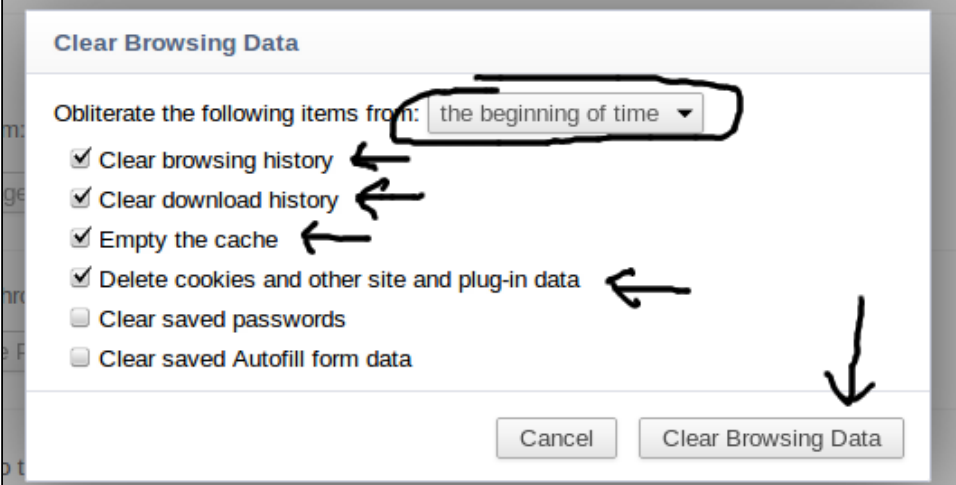

<span id="page-4-0"></span>Click on "Clear browsing data" **(older) Google Chrome**

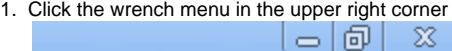

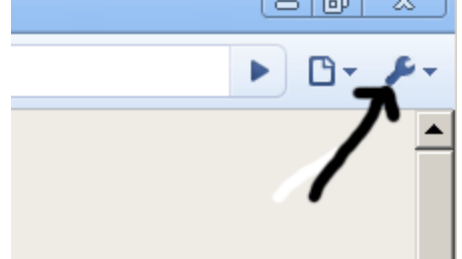

2. Click "Clear Browsing Data..."

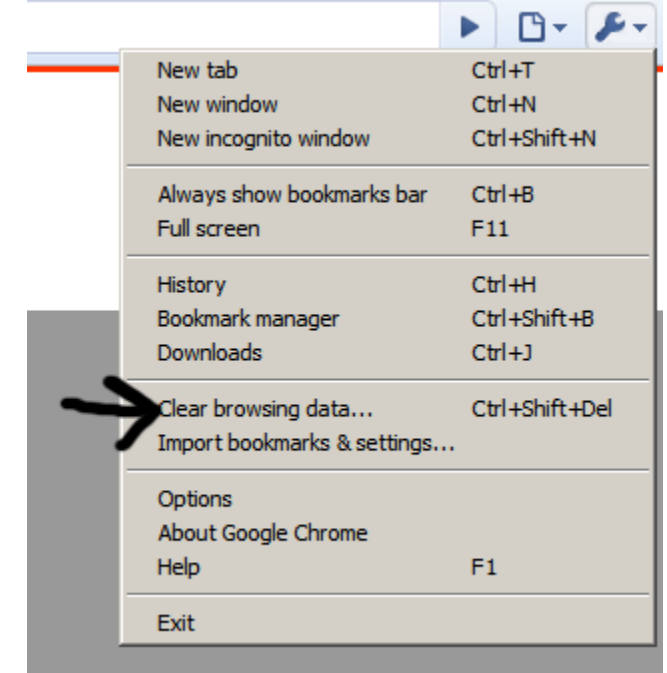

3. Ensure cache is checked and change the time range to clear to "everything"

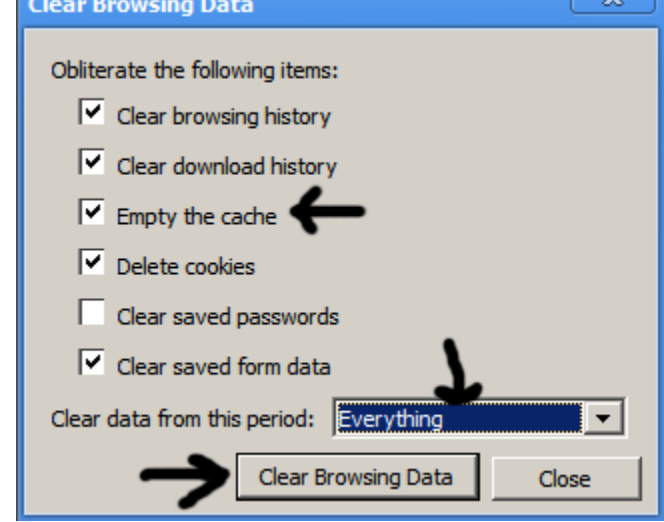

4. Click "Clear Browsing Data"

# <span id="page-5-0"></span>Mac OSX

<span id="page-5-1"></span>**Safari**

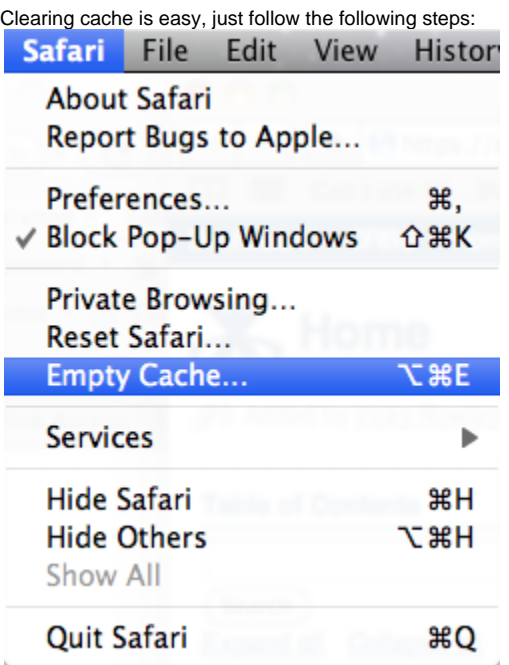

- 1. Click on Safari in the menu bar (should be the only bolded option and immediately to the right of the Apple menu)
- 2. Click Empty Cache

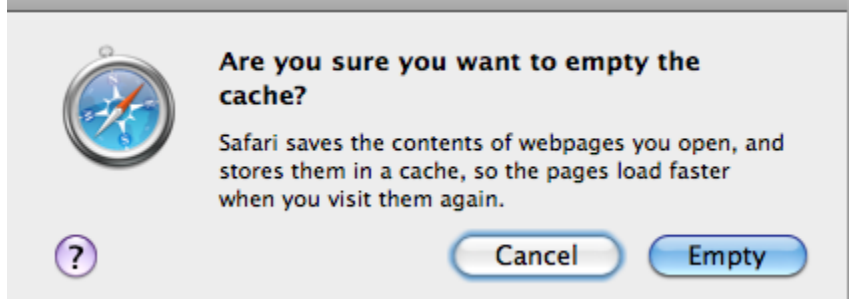

3. Click the Empty button on the dialog box that comes up.

A keyboard shortcut exists: apple key+alt/option+e then hit enter to confirm the deletion.

## <span id="page-6-0"></span>**Firefox (Mac)**

<span id="page-6-1"></span>Firefox 3.5 and Newer (Mac)

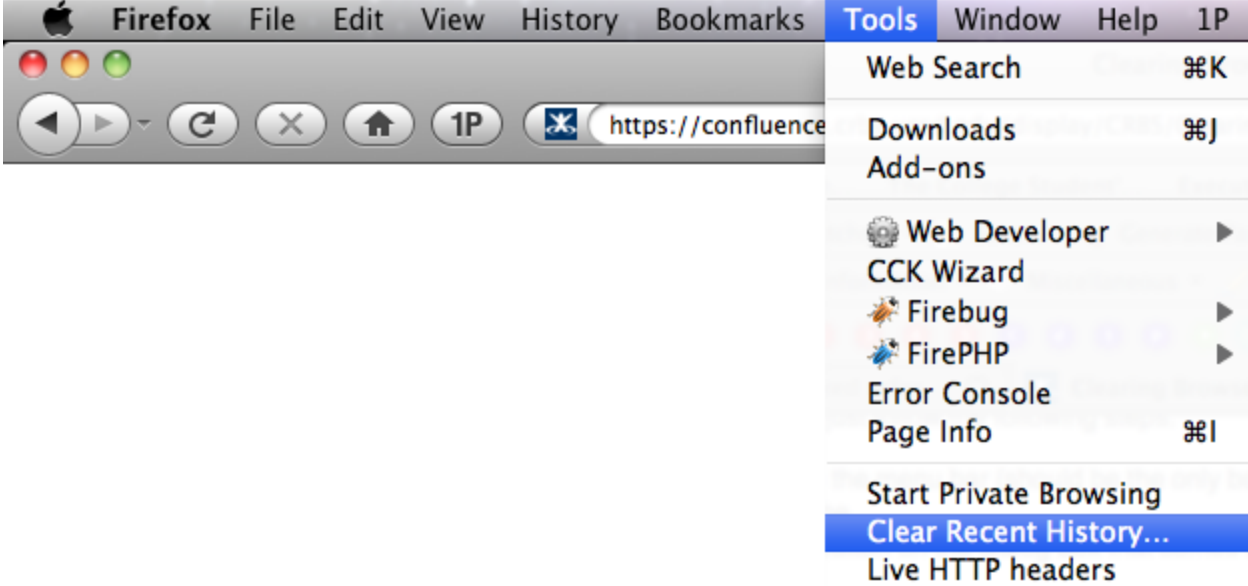

1. Click on the "Tools" menu in the menu bar

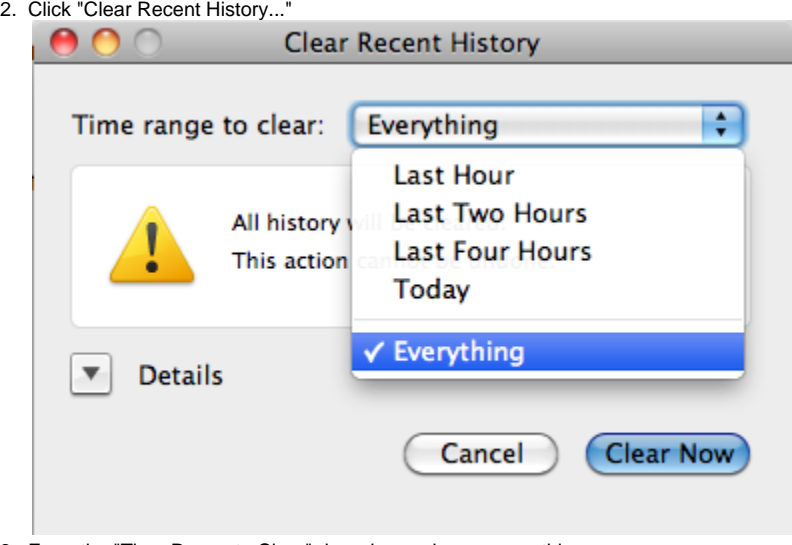

3. From the "Time Range to Clear" drop down, choose everything If you want to see what is cleared, click the details button

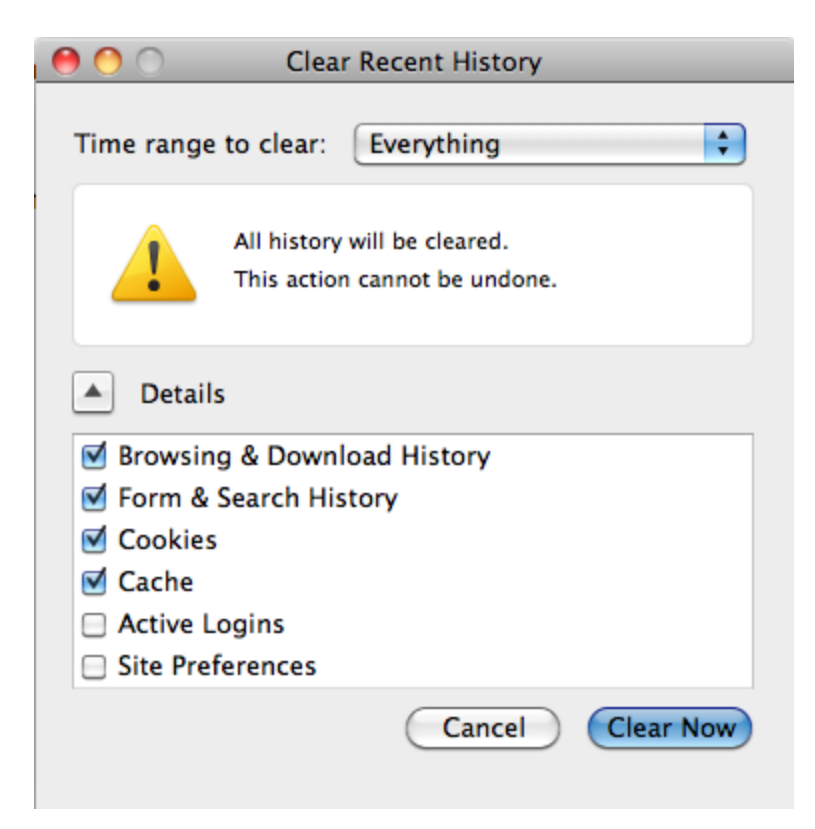

1. Click the "Clear Now" button to confirm and perform the action

#### <span id="page-8-0"></span>Firefox 3.0 (Mac)

- 1. Click on the "Tools" menu in the menu bar
- 2. Click "Clear Private Data"
- Ensure Cache & Cookies is checked
- 3. Click "Clear Private Data Now" to confirm and perform the action

#### <span id="page-8-1"></span>**Opera (Mac)**

- 1. Click on the "Tools" menu in the menu bar
- 2. Click "Delete Private Data..."
- 3. Click the "Delete" button to confirm the action